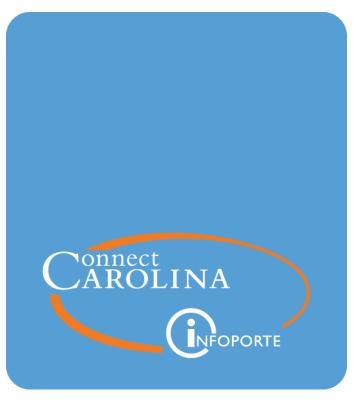

# Finding a Fund Balance for Trust and OSR Funds with the Comprehensive Financial Summary Report

VERSION: September 2019

# Finding a Fund Balance for Trust and OSR Funds with the Comprehensive Financial Summary Report

### **Overview**

A fund balance represents the life-to-date net worth of a fund. One way to find the fund balance is by running the Comprehensive Financial Summary Report, a SAS report in InfoPorte. The source of this report is the GL Actuals ledger.

Use the report to check your fund balance at any time to see where your funds stand on the GL Actuals Ledger. The balance reflects only posted transactions. You can also compare the fund balance to the budget balance for your fund to see how far apart they are.

The report has three tabs:

- A summary tab shows a summary of your fund by source. It has beginning and ending fund balance, revenue, expenses, cash and year-to-date total assets and liabilities.
- A detail tab shows the individual transactions that make up the totals on the summary view. It lists the transactions by account.
- A cash and investment tab shows summarized cash and investment accounts by source. It's best for looking at a cash balance for your funds.

You can also find a fund balance by running the G/L Fund Balance Report. For more information, see <u>Finding a Fund Balance for Trust and OSR Funds with the G/L Fund</u> Balance Report.

## How to Run the Report

Follow these steps to find a funding balance for trust and OSR Funds with the Comprehensive Financial Summary Report:

1. Open InforPorte and navigate to:

#### Finance Menu > Financial Reporting tab > Cash/Bal tab

2. Choose the Comprehensive Financial Summary link.

| Dept Accounting       Financial Reporting       OSR Financial Reporting       Financial Request         Financial Reporting       Salary Funding       Report Listing-Security         Financial Reports <ul> <li>Ledg / Acct</li> <li>Cash / Bal</li> <li>Personnel</li> <li>Misc</li> <li>Cash / Balance Reports</li> </ul> ** To see reports in different categories, click on the buttons at the top. Each button will display a listing of reports associated under the category. **                                                                                                    |                                                                                                    | PORTE                                                                                                    | Home                                                                                                    | Inbox                      | S<br>Finance                        | ÂÂÂ<br>HR                               | Tools                  |  |  |
|----------------------------------------------------------------------------------------------------|----------------------------------------------------------------------------------------------------|----------------------------------------------------------------------------------------------------|----------------------------------------------------------------------------------------------------|----------------------------|-------------------------------------|-----------------------------------------|------------------------|--|--|
| Report Listing-Security  Financial Reports  Ledg / Acct Cash / Bal Personnel Misc  Cash / Balance Reports  ** To see reports in different categories, click on the buttons at the top. Each button will display a listing of reports associated under t                                                                                                    | Dept Accounting                                                                                                    | Financial Reporting                                                                                                    | OSR Financial Rep                                                                                                    | porting                    | Financ                              | ial Requ                                | iest E                 |  |  |
| Financial Reports  Ledg / Acct Cash / Bal Personnel Misc  Cash / Balance Reports  ** To see reports in different categories, click on the buttons at the top. Each button will display a listing of reports associated under t                                                                                                    | Financial Reporting                                                                                                    | Salary Funding                                                                                                    | ·                                                                                                    |                            |                                     |                                         |                        |  |  |
|                                                                                                    | Financial Reports  Ledg / Acct Cash / Bal Personnel Misc  Cash / Balance Reports  ** To see reports in different categories, click on the buttons at the top. Each button will display a listing of reports associated under that |                                                                                                    |                                                                                                    |                            |                                     |                                         |                        |  |  |
| Income Statement<br>Categorizes Actual Revenues and Expenditures into Operating and Non-Operating. Can be filtered by Fund Type a<br>Department. The Actuals/Ledger table is the source for this report.<br>Comprehensive Financial Summary<br>This report provides a comprehensive financial summary of your department by source. Beginning balances,<br>revenues, and expenses are broken by account type via columns. Asset and liability account types (cash, investments<br>A/R, and A/P) are also shown. The second tab of the report shows summarized cash and investment amounts by<br>source. The Actuals table is the source of this report. When using this report, please remember State and F&A<br>departments only receive budget and not cash/revenue. | Categorizes Actual R<br>Department. The Actual<br>Comprehensive Fin<br>This report provides<br>revenues, and expens<br>A/R, and A/P) are also<br>source. The Actuals ta                                                           | Revenues and Expenditures into Op<br>cuals/Ledger table is the source for<br>inancial Summary<br>a comprehensive financial summar<br>ses are broken by account type via<br>o shown. The second tab of the rep<br>able is the source of this report. W | this report.<br>ry of your department b<br>columns. Asset and lial<br>port shows summarized<br>/hen using this report, p | by source.<br>bility accou | Beginning<br>nt types (<br>nvestmen | g balances<br>cash, inves<br>nt amounts | s,<br>stments,         |  |  |
| G/L Fund Balance Report<br>This report display the G/L Fund Balances by Busines Unit / Fiscal Year / Accounting Period / Fund Code / Source<br>showing all ACTUALS information for Assets & Liabilities (Beginning Balances), Expenses and Revenue. This shows a<br>high level (Level 2 of Account Long Description i.e. Asset / Current /) it would display Current with drill down on the<br>amount for the detail.<br>Result: The system displays the Comprehensive Financial Summary report with the                                                                                                    | This report display th<br>showing all ACTUALS<br>high level (Level 2 of A<br>amount for the detail.                                                                                                    | he G/L Fund Balances by Busines U<br>information for Assets & Liabilities<br>Account Long Description i.e. Asse                                                                                                    | a (Beginning Balances),<br>et / Current /) it would                                                                      | Expenses a<br>d display C  | nd Reven<br>urrent wit              | ue. This sl<br>th drill dow             | hows at a<br>vn on the |  |  |

**Note:** The system automatically starts searching and returning results when you open a tab, or each time you change the search filters. There is no Search button on the SAS report screens.

- 3. Do one of the following:
  - To see a summary view of the report, stay on the Ledger/Actuals Source Report with Fund Group - Summary Tab. The summary view shows your

fund balances by source.

• To see a detail view of the report, click on the Ledger/Actuals Source Report with Fund Group - Detail Tab. The detail view shows transactions that make up your fund balance by accounting period and account.

|   | Financial Reporting      | Salary Funding               |                                                     |
|---|--------------------------|------------------------------|-----------------------------------------------------|
| 1 | Comprehens               | ive Financial Summary        |                                                     |
|   | Ledger/Actuals Source Re | port with Fund Group-Summary | Ledger/Actuals Source Report with Fund Group-Detail |

- 1. Fill in the search fields.
  - For Trust funds, it's best to filter on source to narrow your results, but with these trusts, enter an additional filter:
    - $\circ~$  For trusts allocated across multiple departments, enter a source and department ID.
    - For endowment trusts, enter a source and fund code. Depending on which fund you enter, your results will include principal or income, as appropriate.
      - Note: Sources for endowments have more than one fund. Some funds are for income, another is for principal.
  - For OSR funds, it's best to filter on project.

| In this field: | Do the following:                                                                                                    |  |  |  |  |  |
|----------------|----------------------------------------------------------------------------------------------------|--|--|--|--|--|
| Business Unit  | The business unit represents the UNC-Chapel Hill schools and divisions, UNC General Administration, and foundations.                                                                                                    |  |  |  |  |  |
|                | Enter the business unit for the balance you want to see. Possible va<br>include:                                                                                                    |  |  |  |  |  |
|                | uncch for University transactions                                                                                                    |  |  |  |  |  |
|                | uncga for General Administration transactions                                                                                                    |  |  |  |  |  |
|                | • <b>chXXX</b> for foundation transactions. Each foundation has its own business unit. Most begin with CH, and are followed by three letters identifying the foundation, such as CHBUS for the Business Foundation and CHLAW for the Law School Foundation. |  |  |  |  |  |
|                | <b>Note:</b> Based on your user profile, the system may fill in this value for you. Change the value if necessary.                                                                                                    |  |  |  |  |  |

| In this field:    | Do the following:                                                                                                    |
|-------------------|----------------------------------------------------------------------------------------------------|
| Fiscal Year       | The fiscal year runs from July 1 to June 30. The default value is the current fiscal year. You can change this to a different fiscal year if you need to.                                                                                                    |
|                   | Leave the default value if you want to see your fund balance for the current fiscal year.                                                                                                    |
|                   | <b>Notes:</b> If you need to see the previous fiscal year, be sure to change the Budget Period to the prior year too.                                                                                                    |
| Accounting Period | The accounting period is a numeric representation of each calendar<br>month starting with 0 as the Beginning Balance period. July = 1,<br>August = 2, September = 3 and so on until ending with June = 12. The<br>accounting periods align with the fiscal year.                                                                                                    |
|                   | Mark all accounting periods starting with 0 through the current period, to get your current beginning and ending fund balance.                                                                                                    |
|                   | <b>Tip</b> : Right-click inside the Accounting Period area and choose <b>Select</b><br><b>All</b> to mark all periods at once.                                                                                                    |
| Fund Code         | The five-digit fund code represents two things:                                                                                                    |
|                   | • the major fund group, which is a high-level grouping of funds such as State funds or Endowment funds                                                                                                    |
|                   | • the general purpose of the fund                                                                                                    |
|                   | The first three digits identify the fund group; the last two identify the purpose.                                                                                                    |
|                   | Only mark fund codes for endowment trust funds. Depending on which<br>fund you enter, your results will include principal or income, as<br>appropriate.                                                                                                    |
| Source            | Source identifies where the money is coming from within the major<br>fund group. It identifies the source of the funds at a specific level of<br>detail, such as an individual gift, scholarship, or activity. The source has<br>five digits. Source ranges only work with specific fund ranges. The<br>Chartfield Structure insert document called <u>Fund Ranges With Their</u><br><u>Matching Source Ranges</u> shows a list of all fund ranges and the<br>corresponding range of sources.<br>Enter the source if you're searching for a trust fund balance. |
| Project           | Project identifies a unique ID assigned by either OSR for a grant or<br>Accounting Services for a capital improvement project.                                                                                                    |
|                   | Enter the project ID if you're searching for fund balances for contracts or grants.                                                                                                    |

| In this field: | Do the following:                                                                                                    |
|----------------|----------------------------------------------------------------------------------------------------|
| Department     | The department represents who is using the funds and contains six digits. The first three digits specify the high-level organizational unit. A list of department ranges is found in the <u>Chartfield Structure</u> reference. Only select a department if the trust, contract or grant you're searching for is shared by multiple departments. Otherwise, do not mark anything. |
|                | If you do need to mark a department, start by marking the highest<br>level, Level 3, which is the default filter and represents a school or<br>division. Drill through the filters by clicking Level 4, Level 5, and so on<br>to narrow the results. Mark the appropriate department at each level,<br>until you find the smallest level you need, and mark it.                   |

5. Leave all of the default values in the other search fields.

| Ledger/Actuals Source R | Ledger/Actuals Sourc     |     |                              |
|-------------------------|--------------------------|-----|------------------------------|
| Fiscal Year<br>2019 ▼   | Fund Group           201 | Fun | d Code<br>201 - Acad Affairs |
|                         | 211                      |     | 211 - Health Affairs         |
| Business Unit           | 221                      |     | 221 - AHEC                   |
| BUSINESS_UNIT           | 241                      |     | 241 - Educ & Gen             |
|                         | 252                      | ~   | 252 - C&G Restr              |

| il Cash and Investments - Le                                                                                                    | edger/Actuals Source Report |
|----------------------------------------------------------------------------------------------------|-----------------------------|
| Accounting Period (Include Period 0<br>for Beg Bal)                                                                                      | 00 Source                   |
| 00 - Beginning Balance                                                                                                    |                             |
| 01 - July                                                                                                    |                             |
| 02 - August                                                                                                    | Project ID                  |
| 03 - September                                                                                                    | Enter PROJECT_ID            |
| 04 - October                                                                                                    | ▼                           |
| Tip: Right-click in this area<br>and choose Select All to<br>mark all accounting periods<br>at once if you need to<br>choose all months. |                             |

| Department Level 3             |         |         |         |  | ~ |  |
|--------------------------------|---------|---------|---------|--|---|--|
| (missing values)               |         |         |         |  |   |  |
| Arts and Sciences              |         |         |         |  |   |  |
| Ath Director of Athletics      |         |         |         |  |   |  |
| Executive Vice Chan and Provst |         |         |         |  |   |  |
| Level 3                        | Level 4 | Level 5 | Level 6 |  | * |  |

**Result:** The system displays your fund balances in the lower half of the screen. See the screenshots for the tab you chose in the respective procedure below. For descriptions of each field in the search results, see <u>Understanding the Search Results on Fund</u><u>Balance Reports</u>.

#### Ledger/Actuals Source Report with Fund Group - Summary Tab

1. If you chose the summary tab, review the balances, and scroll to the right to see all the columns including the ending fund balance.

#### Notes:

- Expense amounts display as positive numbers. But the system subtracts the total expense from the starting fund balance, adds the total revenue, and shows the correct ending fund balance.
- Liability amounts display as positive numbers. But the system subtracts the total liabilities from the total assets to show the correct YTD (Year-to-Date) Total Assets and Liabilities balance, which represents the total of all asset accounts that begin with 1, and all liability accounts that begin with 2.
- The ending fund balance should equal the YTD Total Assets & Liabilities balance.
- The three screens below do not represent all columns on the report due to space constraints. The first screen shows the left side of the search results, the second screen shows the middle, and so on.

| Tfr Rev - 48XXXX | Other Rev | Total Revenue | Equity<br>Adjustments | Per Expense -<br>51XXXX | NPer & Not Tfr Expense |
|------------------|-----------|---------------|-----------------------|-------------------------|------------------------|
| \$0.00           | \$0.00    | \$0.00        | \$0.00                | \$0.00                  | \$0.00                 |
| \$0.00           | \$0.00    | \$0.00        | \$0.00                | \$0.00                  | \$0.00                 |
| \$0.00           | \$0.00    | \$0.00        | \$0.00                | \$0.00                  | \$0.00                 |
| \$0.00           | \$0.00    | \$0.00        | \$0.00                | \$0.00                  | \$0.00                 |
| \$0.00           | \$0.00    | \$0.00        | \$0.00                | \$33,739.09             | \$359.53               |
| \$0.00           | \$0.00    | \$0.00        | \$0.00                | \$0.00                  | \$0.00                 |
| \$0.00           | \$0.00    | \$17.76       | \$0.00                | \$0.00                  | \$0.00                 |
| \$0.00           | \$0.00    | \$3.62        | \$0.00                | \$0.00                  | \$0.00                 |
| \$0.00           | \$0.00    | \$0.00        | \$0.00                | \$0.00                  | \$0.00                 |

These search results show balances for a Trust fund. Double-click any amount to display the detail behind it on the second report tab called Ledger/Actuals Source Report with Fund Group - Detail.

| NPer & Not Tfr Expense | Tfr Expense - 58XXX (                                                                           | Total Expense                                    | Ending Fund<br>Balance   | YTD Total<br>Assets &<br>Liabilities | Claim on Cash |
|------------------------|-------------------------------------------------------------------------------------------------|--------------------------------------------------|--------------------------|--------------------------------------|---------------|
| \$288.12               | \$0.00                                                                                          | \$288.12                                         | \$2,233.20               | \$2,233.20                           | \$2,233.20    |
| \$4.48                 | \$0.0 <mark>0</mark>                                                                            | \$747.24                                         | \$124,440.79             | \$124,440.79                         | \$124,440.79  |
| \$0.00                 | \$0.00                                                                                          | \$0.00                                           | \$1,96 <mark>0</mark> 65 | \$1,968.65                           | \$1,968.65    |
| \$0.00                 | \$0.00                                                                                          | \$0.00                                           | (\$2,038 37)             | (\$2,038.37)                         | (\$2,038.37)  |
| po<br>f                | though the expens<br>ositive number, the<br>rom the starting ba<br>he correct amount<br>Balance | system subtra<br>lance and disp<br>in the Ending | acts it<br>blays         | \$1,825.78                           | \$1,825.78    |

#### Ledger/Actuals Source Report with Fund Group - Detail Tab

1. If you chose the detail tab, review the totals on the detail tab, and scroll to the right to see all the columns.

#### Notes:

• The Accounting Period is on the left and the total amounts for each transaction detail are on the far right.

• The three screens below do not represent all rows on the report due to space constraints. The first screen shows the left side of the search results, the second screen shows the middle, and so on.

| Ledger - Detail Level |                   |                     |            |               |                                 |  |  |  |
|-----------------------|-------------------|---------------------|------------|---------------|---------------------------------|--|--|--|
| Fiscal Year 🔺         | Accounting Period | BUSN_AND_DESC       | Fund Group | Fund Descrip  | FUND_CD_AND_DESC                |  |  |  |
| 2019                  | 0                 | UNCCH-UNC at Chapel | 297        | 29730-Invest  | 29730-Investment in Plant Funds |  |  |  |
| 2019                  | 0                 | UNCCH-UNC at Chapel | 221        | 221 - AHEC    | 22193-AHEC Health Sciences S    |  |  |  |
| 2019                  | 0                 | UNCCH-UNC at Chapel | 211        | 211 - Health  | 21101-Health Affairs - Reg Ter  |  |  |  |
| 2019                  | 0                 | UNCCH-UNC at Chapel | 285        | 28542-Prof Cl | 28542-Prof Clini Svcs - UNC FA  |  |  |  |

| SOURCE                      | Account Type         | Account Summary Desc | ACCOU  | ACCT_AND_DESC     |
|-----------------------------|----------------------|----------------------|--------|-------------------|
| 49000-Federal Agencies      | 0-Beginning Balances | Current              | 111099 | 111099-Cash-Intra |
| 14001-AH-Appropriation/Cent | 0-Beginning Balances | Current              | 111099 | 111099-Cash-Intra |
| 13001-HA-Appropriation/Cent | 0-Beginning Balances | Current              | 111099 | 111099-Cash-Intra |
| 17354-UNC WENDOVER AV G     | 0-Beginning Balances | Current              | 111099 | 111099-Cash-Intra |

| DEPT_AND_DESC                | PROJ_AND_DESC | PROG_AND_DESC | Cost Code 1 & Description | Cost Code 2 & Description |
|------------------------------|---------------|---------------|---------------------------|---------------------------|
| 412620-Dermatology-Research  |               | •             |                           |                           |
| 412699-Dermatology - AHEC    |               |               |                           |                           |
| 412801-Radiology             | -             |               |                           |                           |
| 412809-Radiology - Neuroradi | 5033610-      | •             | •                         |                           |

| Cost Code 3 & Description | Claim on Cash  | Cap Improvement Cash | Petty C | Imprest Cash | Bank Card Cash |
|---------------------------|----------------|----------------------|---------|--------------|----------------|
| -                         | (\$10,399.00)  | \$0.00               | \$0.00  | \$0.00       | \$0.00         |
| -                         | (\$54.66)      | \$0.00               | \$0.00  | \$0.00       | \$0.00         |
| -                         | (\$860,875.95) | \$0.00               | \$0.00  | \$0.00       | \$0.00         |
|                           | (\$11.72)      | \$0.00               | \$0.00  | \$0.00       | \$0.00         |

| Cash With Fiscal Agent | Cap Improvements Cash Clear | Cap Improvements Recei | Bond Proceeds Adjustments |
|------------------------|-----------------------------|------------------------|---------------------------|
| \$0.00                 | \$0.00                      | \$0.00                 | \$0.00                    |
| \$0.00                 | \$0.00                      | \$0.00                 | \$0.00                    |
| \$0.00                 | \$0.00                      | \$0.00                 | \$0.00                    |
| \$0.00                 | \$0.00                      | \$0.00                 | \$0.00                    |

| Petty Cash - Restricted | Cash With Fiscal Agent - Over | Total Amount   |
|-------------------------|-------------------------------|----------------|
| \$0.00                  | \$0.00                        | (\$10,399.00)  |
| \$0.00                  | \$0.00                        | (\$54.66)      |
| \$0.00                  | \$0.00                        | (\$860,875.95) |
| \$0.00                  | \$0.00                        | (\$11.72)      |

#### **Exporting to Excel**

Export search results to Excel to save a report. You can export either summary or detail views of search results.

To export search results to Excel, do this:

1. Click on any row in the search results:

| ACCOUNT | ACCT_AND_DESC                  | DEPT_AND_DESC                 | PRC |
|---------|--------------------------------|-------------------------------|-----|
| 211230  | 211230-Payroll Tax-Addition M  | 318600-Exercise and Sport Sci | •   |
| 111305  | 111305-Cash-State Check Dis    | 318600-Exercise and Sport Sci | •   |
| 111099  | 111099-Cash-Intraunit          | 318600-Exercise and Sport Sci | •   |
| 111002  | 111002-Cash-Institutional Trus | 318600-Exercise and Sport Sci | •   |
| 211220  | 211220-Payroll Tax-FICA        | 318600-Exercise and Sport Sci |     |

**Result:** The system displays a double arrow in the upper right-hand corner of the search results.

|   | •       | Level 3           | Leve  | el 4    | Level 5            | Level 6       | •          | ->       |
|---|---------|-------------------|-------|---------|--------------------|---------------|------------|----------|
| H |         |                   |       |         |                    |               | 0          | <u>1</u> |
| с | PROG_   | AND_DESC          |       | Cost Co | de 1 & Description | Cost Code 2 8 | & Descript |          |
|   | 10000-0 | General Operating | g Exp |         |                    |               |            |          |
|   |         |                   |       |         |                    |               |            |          |

2. Click the double arrow and then click the Export Data button.

| Level 3   | Level 4 | Level 5            | Level 6 |         | • | 7 |
|-----------|---------|--------------------|---------|---------|---|---|
| _AND_DESC | Cost C  | ode 1 & Descriptio |         | ode 2 a |   |   |
|           | -       |                    | -       |         |   |   |

- 3. Choose the report criteria you need.
- 4. Click OK.

**Note:** Excel downloads don't work well in Internet Explorer. If you have problems downloading the report, save the file before opening it.

**Note:** If you create a pivot table after exporting the results to Excel, be sure to change the expense total to a negative number since it will be exported as a positive number. Otherwise, your ending fund balance won't display correctly on the report.